**giunta regionale** 

# **ALLEGATO A al Decreto n. 846 del 24/07/2019** pag. 1/23

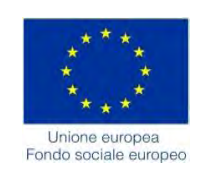

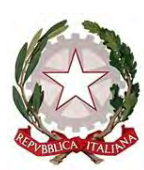

**REGIONE DELVENETO** 

DGR n. 1010 del 12/07/2019

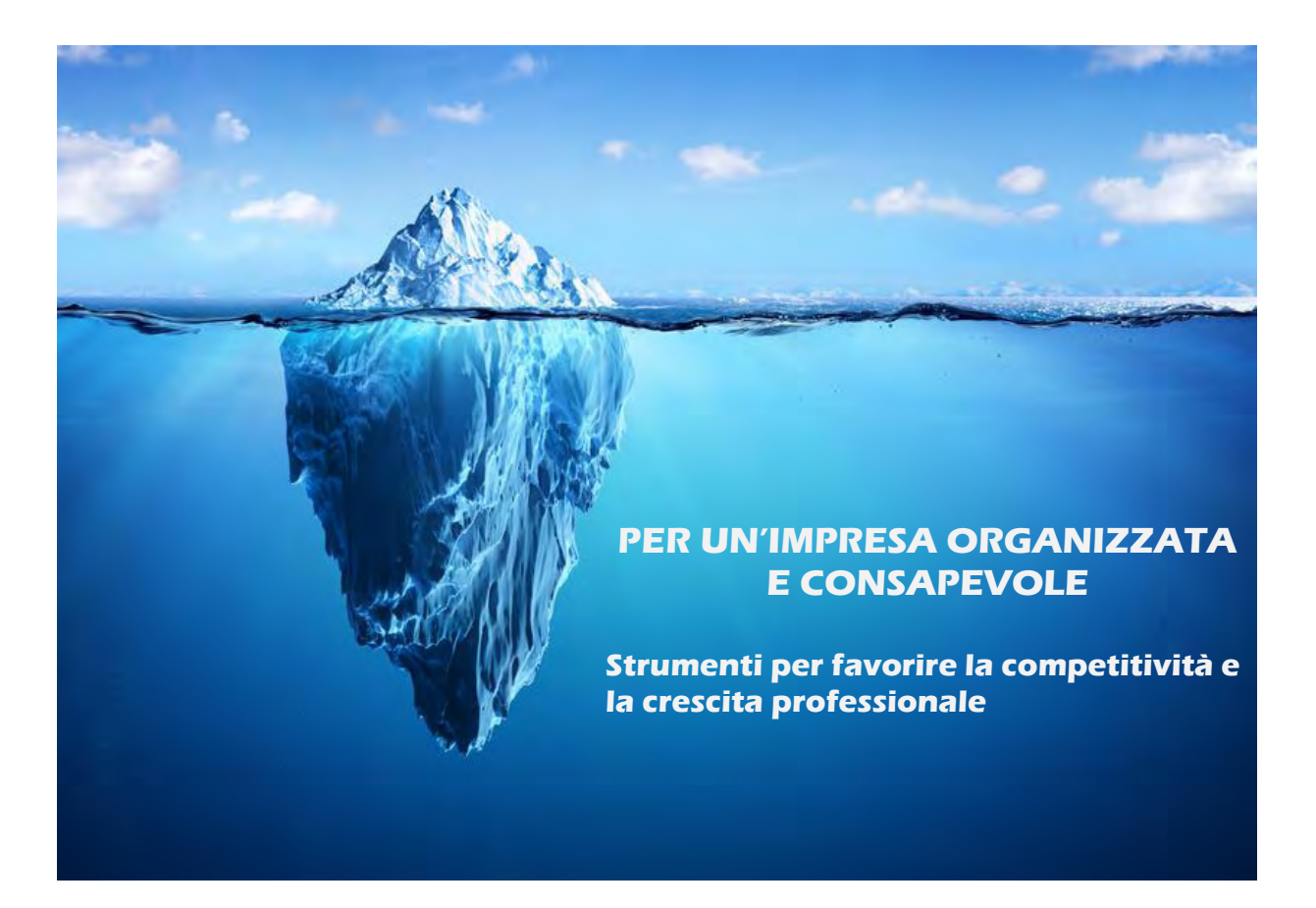

# **GUIDA ALLA PROGETTAZIONE**

Direzione Formazione e Istruzione

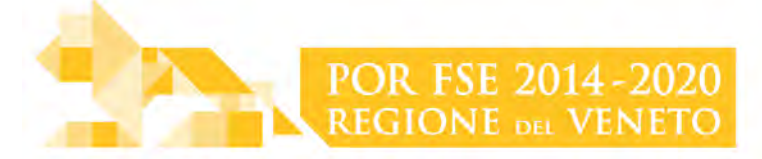

ALLEGATO A al Decreto n. 846 del 24/07/2019 pag. 2/23

## **INDICE**

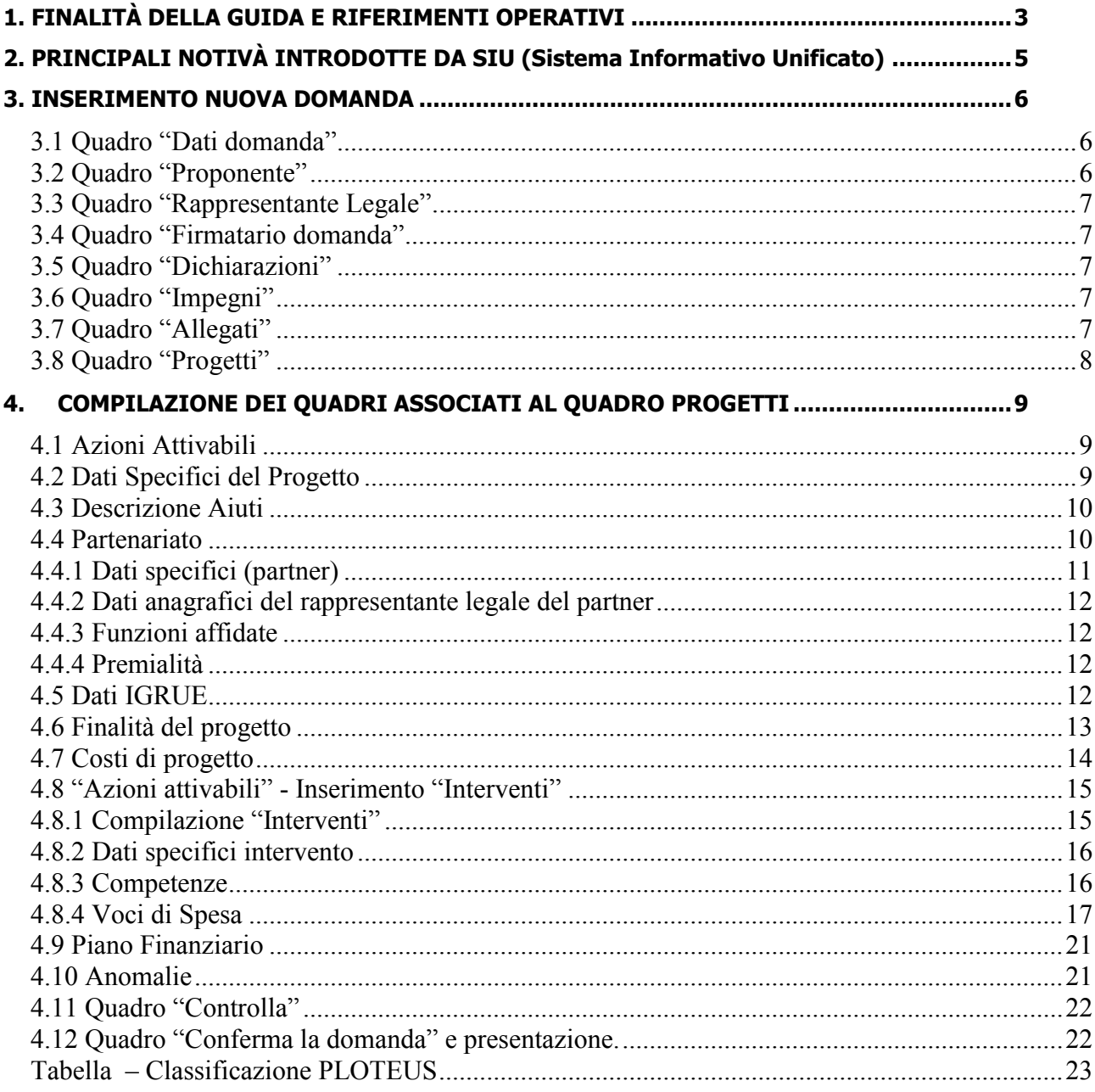

## <span id="page-2-0"></span>**1. FINALITÀ DELLA GUIDA E RIFERIMENTI OPERATIVI**

La presente Guida alla Progettazione intende essere uno strumento di supporto ai progettisti in relazione all'Avviso Pubblico approvato con DGR n. 1010 del 12/07/2019 (Avviso "PER UN'IMPRESA CONSAPEVOLE. Strumenti per favorire la competitività e la crescita professionale") e alla compilazione dei diversi quadri dell'applicativo SIU per la presentazione dei progetti. Essa pertanto è correlata:

- alle prescrizioni della Direttiva Allegato B alla citata deliberazione (di seguito "Direttiva");
- al Testo unico beneficiari approvato con deliberazione della Giunta Regionale n. 670/2015

Come previsto dalla Direttiva, la presentazione dei progetti deve avvenire, a pena di inammissibilità, tramite l'applicativo SIU– Sistema Informativo Unificato.

## *Passaggio diretto per gli organismi di formazione accreditati*

- Registrazione al portale GUSI (Gestione Utenti Sistema Informativo) per ottenere le credenziali per l'accesso all'applicativo SIU, seguendo le istruzioni reperibili al seguente indirizzo: [https://www.regione.veneto.it/web/programmi-comunitari/siu.](https://www.regione.veneto.it/web/programmi-comunitari/siu)

Per qualsiasi problematica legata ad aspetti informatici, incluso il ripristino della password, è possibile contattare il call center regionale all'indirizzo mail: call.center@regione.veneto.it o al numero verde 800914708 nei seguenti orari dalle 8.00 alle 18.30 dal lunedì al venerdì e dalle 08.00 alle 14.00 il sabato.

## *Passaggio per le imprese e/o gli organismi di formazione non accreditati*

- Richiesta dell'attribuzione di nome utente e codice ente<sup>1</sup> utilizzando la procedura informatizzata, al fine di ottenere il codice che identifica l'ente nella banca dati regionale. <http://www.regione.veneto.it/web/formazione-e-istruzione/spaziooperatori>- Applicativo richiesta credenziali accesso ADA - non accreditati.
- Successiva registrazione al portale GUSI (Gestione Utenti Sistema Informativo) per ottenere le credenziali per l'accesso all'applicativo SIU, seguendo le istruzioni reperibili al seguente indirizzo: <https://www.regione.veneto.it/web/programmi-comunitari/siu>

Per qualsiasi problematica legata ad aspetti informatici, incluso il ripristino della password, è possibile contattare il call center regionale all'indirizzo mail: call.center@regione.veneto.it o al numero verde 800914708 nei seguenti orari dalle 8.00 alle 18.30 dal lunedì al venerdì e dalle 08.00 alle 14.00 il sabato.

L'accesso l'applicativo è disponibile all'indirizzo [https://siu.regione.veneto.it/DomandePRU/.](https://siu.regione.veneto.it/DomandePRU/)

Qualora, a seguito di attenta lettura della DGR n. 1010/2019, della Direttiva, del Testo Unico per i beneficiari e della presente guida, fossero necessarie ulteriori precisazioni in relazione alla progettazione dei percorsi, è possibile contattare telefonicamente gli uffici della Direzione Formazione e Istruzione, dal lunedì al venerdì dalle 9.00 alle 13.00 ai seguenti numeri:

- per quesiti di carattere contenutistico (tipologie e caratteristiche dei progetti presentabili, degli utenti destinatari ecc.): 041-279 5020 – 5092 - 5143;
- per quesiti di carattere rendicontale: 041 279 5120 5034;

-

- per problematiche legate ad aspetti informatici è inoltre possibile contattare il call center all'indirizzo mail: [call.center@regione.veneto.it](mailto:call.center@regione.veneto.it) o al numero verde 800914708 dal lunedì al venerdì dalle 8.00 alle 18.30 e il sabato dalle 08.00 alle 14.00.

DIREZIONE FORMAZIONE E ISTRUZIONE POR FSE 2014-2020 – PER UN'IMPRESA CONSAPEVOLE. Strumenti per favorire la competitività e la crescita professionale – Anno 2019

<sup>&</sup>lt;sup>1</sup> Il codice ente attributo dovrà essere utilizzato anche nella successiva fase di registrazione al portale GUSI (Gestione Utenti Sistema Informativo) e in fase di utilizzo dell'applicativo SIU e in tutti i casi ove sia richieste il codice ente.

Inoltre, per quesiti di tipo contenutistico è possibile inviare una richiesta all'indirizzo e-mail [bandifse.dir.formazione@regione.veneto.it](mailto:bandifse.dir.formazione@regione.veneto.it) specificando nell'oggetto Avviso "PER UN'IMPRESA CONSAPEVOLE. Strumenti per favorire la competitività e la crescita professionale – DGR 1010/19".

## **ALLEGATO A al Decreto n. 846 del 24/07/2019** pag. 5/23

## <span id="page-4-0"></span>**2. PRINCIPALI NOTIVÀ INTRODOTTE DA SIU (Sistema Informativo Unificato)**

Si elencano di seguito le principali novità che caratterizzano l'applicativo SIU rispetto agli applicativi precedentemente in uso:

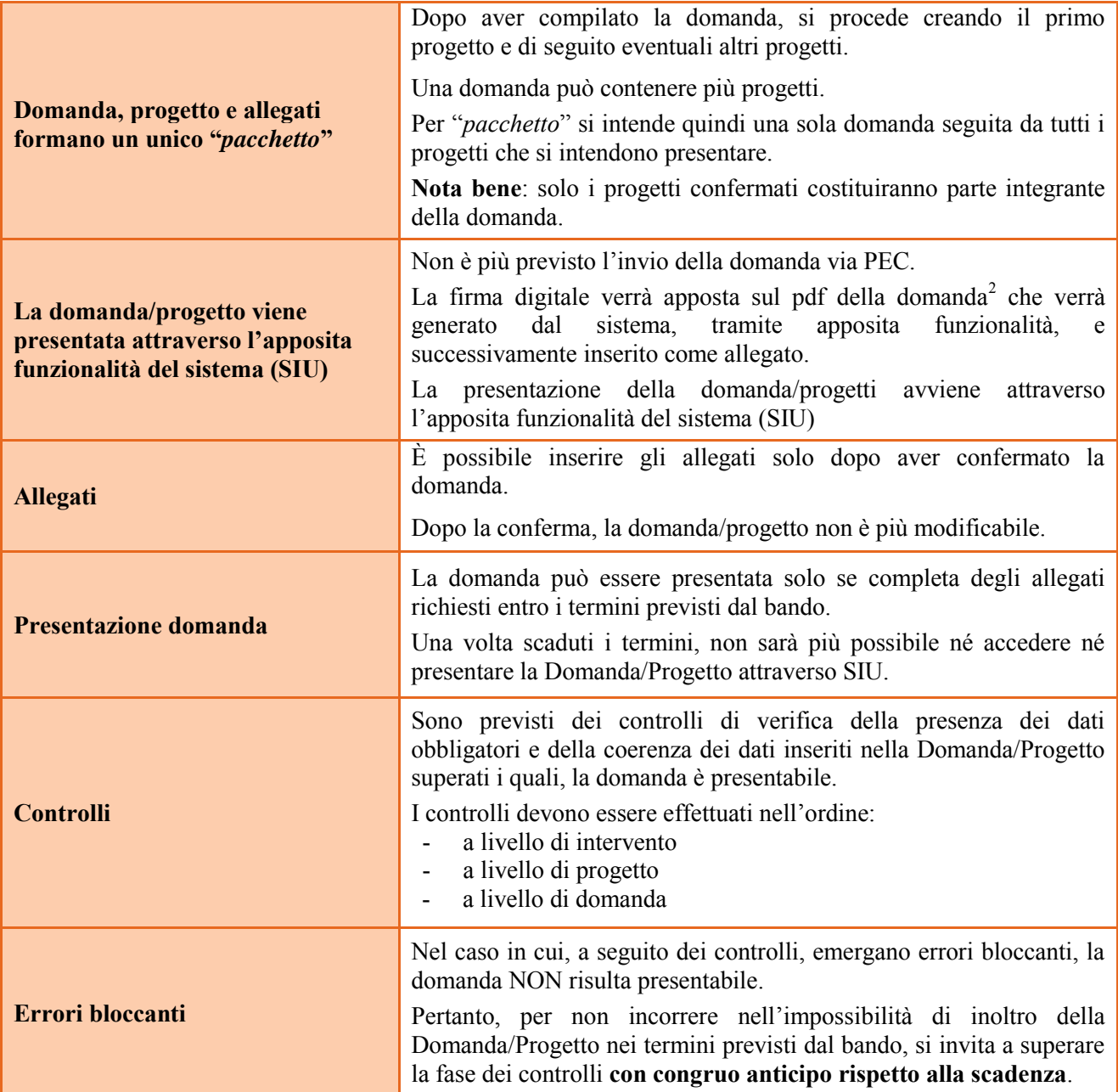

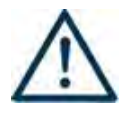

**N.B.: utilizzare il tasto "Ritorna" per lo spostamento da un quadro ad un altro**  anziché il comando  $\leftarrow$  del browser

**N.B.: confermare i dati prima di cambiare pagina** 

<sup>1</sup> 2 In regola con la normativa sull'imposta di bollo

#### <span id="page-5-0"></span>**3. INSERIMENTO NUOVA DOMANDA**

**Bando "Per un'impresa organizzata e consapevole - Strumenti per favorire la competitività e la crescita professionale" – DGR n. 1010 del 12/07/2019** 

Per accedere al Gestionale SIU e compilare la Domanda/Progetto in tutte le sue parti bisogna collegarsi al seguente indirizzo: [https://siu.regione.veneto.it/DomandePRU/.](https://siu.regione.veneto.it/DomandePRU/)

Giunti alla pagina, inserire account e password ottenute dalla registrazione su sistema GUSI e cliccare "**Invio**" per accedere alla pagina di Benvenuto.

Per avviare la compilazione della Domanda/Progetto, selezionare "**Inserimento nuova domanda**". Così facendo si aprirà la pagina relativa alla Lista posizioni anagrafiche. In questa pagina è necessario:

- selezionare il programma di riferimento della Domanda/Progetto da presentare che in questo caso è "**Fondo Sociale Europeo 2014-2020**";
- richiamare la posizione anagrafica del proprio Ente/società digitando il **codice fiscale e/o la partita iva e cliccando "cerca"**; in questo modo vengono richiamate automaticamente le informazioni precedentemente inserite in GUSI;
- creare la Domanda/Progetto cliccando sul pulsante "**Nuova domanda**".

Successivamente:

- selezionare il tipo di domanda "**Domanda di ammissione**";
	- selezionare la tipologia di azione: DMP Domanda Finanziamento dell'offerta Asse 1 Occupabilità – Area Formazione – **con Regimi d'aiuto**
- premere il pulsante "**Prosegui**".

Con riferimento alla Domanda/Progetto a valere sulla **DGR n. 1010 del 12/17/"Per un'impresa organizzata e consapevole - Strumenti per favorire la competitività e la crescita professionale",** i quadri che la compongono sono i seguenti:

#### <span id="page-5-1"></span>**3.1 Quadro "Dati domanda"**

**Data presentazione e protocollo**: campi non modificabili.

**In regime di esenzione all'imposta di bollo**: selezionare l'opzione che interessa tra SI oppure NO.

**Imposta di bollo**: compilare i campi relativi all'assolvimento dell'imposta di bollo.

**Soggetto proponente**: inserire il codice ente e premere il tasto "cerca". Se il soggetto proponente si trova in fase di accreditamento, inserire il codice ente (quattro cifre) e la ragione sociale e premere "Salva".

#### <span id="page-5-2"></span>**3.2 Quadro "Proponente"**

Il quadro del proponente deve essere completato con le informazioni relative al soggetto che presenta la Domanda/Progetto.

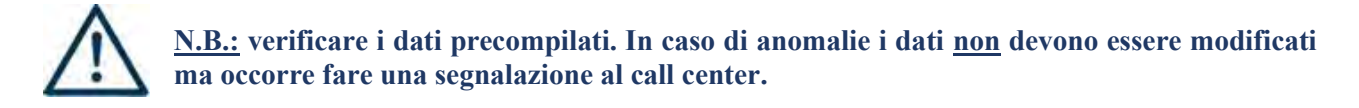

**Tipo soggetto:** selezionare tra PRIVATO oppure PUBBLICO.

## **ALLEGATO A al Decreto n. 846 del 24/07/2019** pag. 7/23

**Partita IVA:** compilare il campo obbligatorio con il codice seriale.

**Ragione sociale:** indicare la ragione sociale.

**Natura giuridica:** selezionare la natura giuridica dal menù a tendina.

**Codice ATECO**: inserire il codice relativo all'ambito di appartenenza del soggetto proponente cliccando il pulsante "cerca".

**Provincia iscrizione CCIAA, Numero iscrizione CCIAA, Data iscrizione CCIAA**: sono campi obbligatori e devono essere compilati con i relativi dati.

**Dati sede legale**: compilare i dati relativi alla localizzazione della sede legale.

**Dati specifici**: inserire la classificazione attività economica UE (progetto Monit) riferita all'attività esercitata dal soggetto proponente, una sintetica presentazione che evidenzi la coerenza tra struttura proponente e il progetto presentato, l'ambito di accreditamento.

**Sede operativa**: compilare solo se diversa dalla sede legale

#### <span id="page-6-0"></span>**3.3 Quadro "Rappresentante Legale"**

Controllare i dati presenti ed eventualmente modificarli e/o integrarli ove richiesto. In caso di enti accreditati fare la segnalazione delle eventuali modifiche all'Ufficio Accreditamento (Direzione Lavoro, PO Accreditamento – tel. 041 279 5136 – 5096 – email [accreditamento.formazione@regione.veneto.it](mailto:accreditamento.formazione@regione.veneto.it) ).

#### <span id="page-6-1"></span>**3.4 Quadro "Firmatario domanda"**

Compilare solo se diverso dal legale rappresentante. In questo caso, si ricorda di allegare la delega con potere di firma nella sezione "Allegati".

**Nota bene**: Se non vengono apportate modifiche alla scheda, **confermare la visualizzazione** cliccando sul tasto "Conferma".

#### <span id="page-6-2"></span>**3.5 Quadro "Dichiarazioni"**

Le Dichiarazioni obbligatorie costituiscono parte integrante della domanda di ammissione. Confermare la visualizzazione cliccando sul tasto "Conferma".

#### <span id="page-6-3"></span>**3.6 Quadro "Impegni"**

Confermare la visualizzazione cliccando sul tasto "Conferma".

#### <span id="page-6-4"></span>**3.7 Quadro "Allegati"**

Selezionare gli allegati che saranno inseriti nella domanda. Si ricorda che dovranno essere inseriti dopo aver confermato la domanda. È possibile aggiungere altri allegati oltre a quelli presenti cliccando il tasto "Aggiungi allegato" e inserendo l'opportuna descrizione nel campo Note Allegato.

È possibile eliminare eventuali documenti caricati erroneamente utilizzando il tasto "cestino" oppure sostituendo con un nuovo upload il documento corretto.

**Nota bene**: per quanto riguarda i moduli di adesione in partnership, è possibile inserire un unico documento nei formati ammessi dal sistema, con l'intera scansione di tutti i partner di progetto in successione numerica.

Es: Moduli di adesione in partnership – Modifica – Numero Allegati 15 – Conferma – Ritorna ecc.

## **ALLEGATO A al Decreto n. 846 del 24/07/2019** pag. 8/23

Attenzione alla dimensione massima per file da allegare che è pari a 5MB. Per qualsiasi problema in merito, contattare il call center.

Inserire la descrizione di eventuali ulteriori allegati cliccando su "Aggiungi allegato".

Infine Cliccare su Allega e caricare i file.

Le dichiarazioni sostitutive richiedono obbligatoriamente la firma digitale.

Qualora la domanda venga firmata da un procuratore del legale rappresentante, in questa sezione deve essere aggiunto l'allegato: "Procura alla firma".

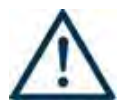

Si precisa che il DDR n. 846/2019 ha approvato tutta la modulistica che deve essere compilata e allegata alla domanda di ammissione. Nella tabella che segue si evidenziano i moduli da **allegare**  in base al tipo di progetto presentato:

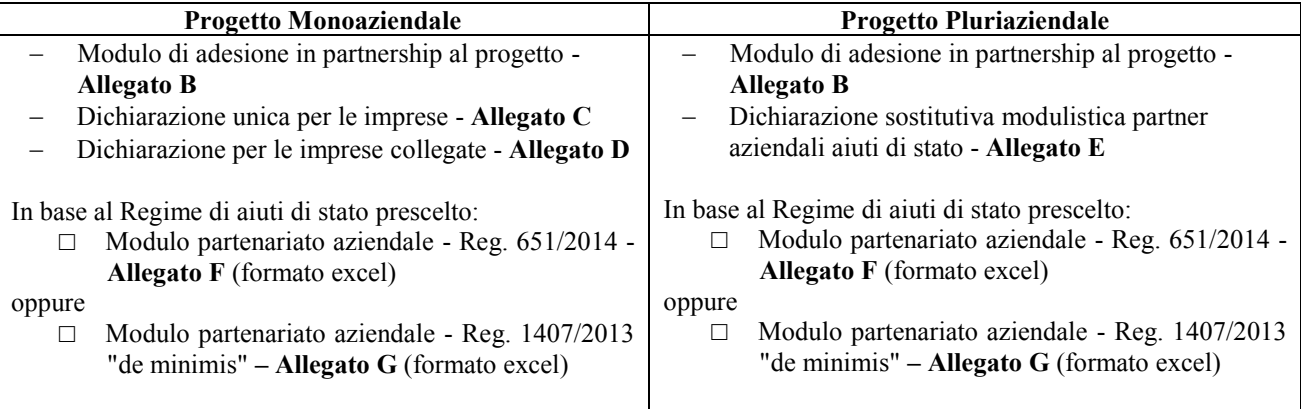

#### <span id="page-7-0"></span>**3.8 Quadro "Progetti"**

Nel quadro "**Progetti**" selezionare modifica, "**Aggiungi progetto**" e, successivamente, la voce "**Dettaglio**".

## **ALLEGATO A al Decreto n. 846 del 24/07/2019** pag. 9/23

## <span id="page-8-0"></span>**4. COMPILAZIONE DEI QUADRI ASSOCIATI AL QUADRO PROGETTI**

Inserire i progetti che costituiscono parte integrante e sostanziale della domanda di ammissione. Solo i progetti confermati saranno presentabili.

Ad un'unica domanda di ammissione possono essere associate più proposte progettuali, nei limiti previsti dalla Direttiva.

Per passare da un quadro al successivo, utilizzare la funzione "Conferma", attraverso la quale i dati inseriti vengono acquisiti dal sistema. Per tornare alla pagina precedente, utilizzare la funzione "Ritorna".

Il completamento della compilazione di ciascun quadro viene segnalato dall'icona

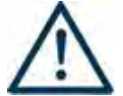

SI SUGGERISCE DI INIZIARE LA COMPILAZIONE DAL QUADRO "AZIONI ATTIVABILI", alle quali sono collegate le tipologie di progetto e interventi attivabili.

**SI PRECISA CHE PER OGNI PROGETTO È ATTIVABILE UNA SOLA AZIONE.** 

#### <span id="page-8-1"></span>**4.1 Azioni Attivabili**

Selezionare la **tipologia di Azione in base alla tipologia di progetto che si intende presentare**, così come da tabella di seguito riportata. Si precisa che le azioni sono necessarie per il monitoraggio e sono formalmente collegate alla tipologia di progetto prescelto:

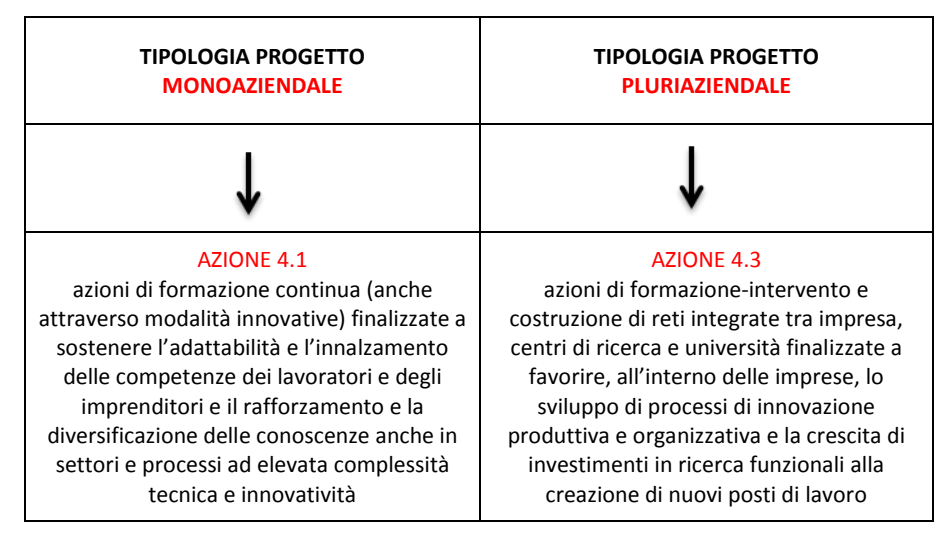

## <span id="page-8-2"></span>**4.2 Dati Specifici del Progetto**

#### **Titolo del progetto**

Il titolo da assegnare ad ogni singolo progetto dovrà essere il più indicativo e rappresentativo possibile dell'intero progetto.

#### **Tipologia progetto**

Selezionare una soltanto tra le seguenti opzioni: Tipologia 1: Progetti MONOAZIENDALI Tipologia 2: Progetti PLURIAZIENDALI

**Sede attività (Comune, Istat, Provincia)**: indicare la sede di svolgimento dell'attività. Qualora il progetto venga proposto in più province, selezionare la provincia prevalente.

**Referente, telefono referente, e-mail referente:** Nominativo della persona da contattare per chiarimenti o comunicazioni in relazione al progetto presentato nonché i suoi riferimenti telefonici e di posta elettronica.

**Ruolo referente**: Ruolo ricoperto dal referente all'interno del soggetto proponente (Organismo di Formazione e/o dell'Istituto scolastico).

#### **Tematiche progettuali**:

Ogni progetto potrà focalizzarsi **su una o più** delle seguenti tematiche:

- Lean Management
- Tecnologie 4.0 e trasformazione digitale
- Internazionalizzazione e innovazione aziendale
- Competenze trasversali e lavori ibridi
- Economia Circolare

#### <span id="page-9-0"></span>**4.3 Descrizione Aiuti**

Poiché è previsto il coinvolgimento di imprese che mettono in formazione il proprio personale, compilare e allegare anche la Dichiarazione Unica per le imprese (Allegato C al decreto di approvazione della presente guida) e, qualora necessaria, anche la Dichiarazione Imprese collegate (Allegato D al decreto di approvazione della presente guida).

Nel caso di progetti presentati da organismi accreditati va allegata la Dichiarazione sostitutiva modulistica partner aziendali aiuti di stato (Allegato E al decreto di approvazione della presente guida).

Si precisa che dovranno essere compilati ed allegati anche i moduli di cui agli Allegati F o G in base al Regime prescelto.

#### **Tipologia aiuti:**

Scegliere esclusivamente una delle seguenti opzioni:

- A Regime di esenzione GBER (ex Reg. UE 651/2014 ex Reg. UE 1084/2017)
- C Regime de minimis ex Reg. UE 1407/2014

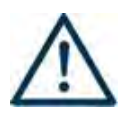

Si precisa che nel caso del **Regime "de minimis" ex Reg. 1407/13** si deve considerare che l'importo complessivo degli aiuti concessi da uno Stato membro a un'impresa unica non può superare il limite previsto dall'Art. 1 del Reg. 1407/13 nell'arco di tre esercizi finanziari; nel calcolo del plafond "de minimis" deve essere presa in considerazione sia l'azienda che ha richiesto l'agevolazione che l'insieme delle imprese collegate a questa.

Ai fini della verifica del rispetto dei massimali previsti dal Regolamento (UE) n. 1407/13 (art. 3.2 e 3.3), l'impresa richiedente deve dichiarare qualsiasi aiuto "de minimis" ricevuto, come impresa unica, nell'esercizio finanziario in corso e nei due esercizi precedenti.

#### <span id="page-9-1"></span>**4.4 Partenariato**

Ciascuna proposta progettuale deve essere il frutto di un'accurata analisi dei fabbisogni professionali e formativi realizzata attraverso l'indispensabile coinvolgimento delle imprese sin dalle prime fasi di progettazione. I **partenariati aziendali** necessari alla realizzazione delle proposte progettuali devono essere attivati sin dalla fase di presentazione e non potranno essere oggetto di successive integrazioni in fase di realizzazione del progetto, ma solo di eventuali sostituzioni.

Si ricorda che è considerato **premiante** il coinvolgimento di partner aziendali che non siano stati coinvolti in iniziative di formazione continua nel corso del 2017 e 2018 e che è obbligatorio, sin dalla fase di

presentazione, **il partenariato con Università/Centri di ricerca** nel le proposte progettuali prevedano l'erogazione di borse di ricerca.

Il rapporto di partenariato, oltre che nella scheda del formulario on-line (applicativo SIU – Sistema Informativo Unificato), deve essere formalizzato anche nello specifico "*modulo di adesione in partnership"*  che dovrà essere caricato nell'applicativo SIU, quale parte integrante e sostanziale della domanda di ammissione al finanziamento presentata.

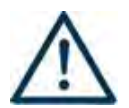

È necessario compilare **una schermata per ogni partner del progetto**. Le informazioni inserite in questa scheda devono essere coerenti con quanto dichiarato nel modulo di adesione in partnership (Allegato B al decreto di approvazione della presente guida).

Attraverso il tasto "Aggiungi" si attiva la ricerca del soggetto partner tramite CF. Laddove la ricerca non da esito, occorre inserire una nuova scheda partner attraverso la funzione "forza creazione".

Una volta attivata la scheda partner inserire tutte le informazioni anagrafiche relative a: Partita IVA, codice fiscale, tipo soggetto, natura giuridica, codice Ateco, iscrizione CCIAA, dati sede legale, telefono, fax, Email, E-mail PEC.

**Provincia iscrizione CCIAA, Numero iscrizione CCIAA, Data iscrizione CCIAA**: sono campi obbligatori, qualora visibili e pertinenti, e devono essere compilati con i relativi dati. Qualora non pertinente dovrà essere opportunamente indicato nel campo "esente iscrizione registro imprese".

## <span id="page-10-0"></span>**4.4.1 Dati specifici (partner)**

**Tipologia partenariato:** Selezionare l'opzione:

- **AZ**  partenariato aziendale
- **NA** partenariato non aziendale (per partner di rete)
- **OP** partenariato operativo

**Importo previsto:** Questo dato è obbligatorio e va sempre compilato anche qualora il valore sia pari a zero.

Si ricorda che il partner operativo si configura a partire da un piano di attività dettagliato e dal relativo budget che gli viene assegnato per la realizzazione dei compiti specifici riferiti all'attuazione  $\text{dell}$ 'intervento<sup>3</sup>.

Nel caso di partnership di rete il campo non risulta pertinente in quanto tale soggetto supporta gli interventi progettuali con i propri servizi radicati sul territorio di riferimento, fornisce informazioni, raccordo e collegamenti necessari, ma non gestisce risorse finanziarie.

**Ruolo partner:** descrivere brevemente il ruolo che il partner intende ricoprire in relazione al progetto presentato.

**Presentazione partner:** Fornire informazioni dettagliate sul profilo e sulle attività del partner in relazione al progetto presentato. Nel caso di partenariati aziendali descrivere, brevemente, la struttura organizzativa con particolare riferimento all'area/unità coinvolta dal progetto.

**Classificazione attività economica UE (progetto Monit):** si tratta dell'attività esercitata dal soggetto partner secondo la classificazione UE. Selezionare dal menù la voce più idonea tra quelle riportate.

**Sede attività (Comune, Istat, Provincia):** Inserire i dati relativi alla localizzazione della sede operativa (qualora fosse diversa dalla sede legale).

<sup>-</sup><sup>3</sup> Si rimanda al punto "Definizioni" del "Testo Unico per i beneficiari" approvato con DGR n. 670 del 28/04/2015

**Cognome e nome referente:** indicare il nominativo della persona da contattare per chiarimenti o precisazioni in relazione al progetto presentato.

**Ruolo referente:** indicare ruolo del referente del partner nel progetto specifico.

**Telefono, Email referente:** riportare i dati del referente per il partner.

**Email PEC:** riportare l'indirizzo PEC del soggetto partner.

**Numero destinatari partner coinvolti:** indicare il numero di destinatari/utenti che si intende coinvolgere nel progetto.

Una volta confermate, ed acquisite quindi a sistema, le informazioni relative al singolo partner vanno ad esse associate le **funzioni affidate**, utilizzando l'apposito tasto.

#### <span id="page-11-0"></span>**4.4.2 Dati anagrafici del rappresentante legale del partner**

Inserire tutti i dati richiesti. Se i dati del legale rappresentante del partner sono già presenti in anagrafica, controllare i dati ed eventualmente modificarli e/o integrarli ove richiesto, ovvero inserirli ex novo.

#### <span id="page-11-1"></span>**4.4.3 Funzioni affidate**

Selezionare e aggiungere (Inserire le funzioni attraverso il pulsante "Aggiungi") le funzioni assegnate al partner coerentemente con quanto descritto nel campo "Ruolo partner".

#### <span id="page-11-2"></span>**4.4.4 Premialità**

Il quadro deve essere compilato indicando la caratteristica del partner che determina la priorità secondo il seguente schema:

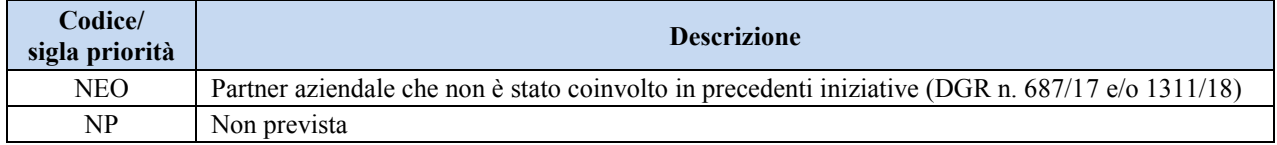

#### <span id="page-11-3"></span>**4.5 Dati IGRUE**

Vanno inserite le informazioni obbligatorie, indispensabili alla trasmissione dei dati oggetto di monitoraggio al Sistema Nazionale di Monitoraggio operante presso IGRUE (Ispettorato Generale per i Rapporti finanziari con l'Unione Europea).

#### **Titolo del progetto:** riportare il titolo del progetto

**Presentazione sintetica del progetto:** inserire una presentazione sintetica ma esaustiva del progetto, che fornisca una visione d'insieme dello stesso.

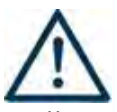

**Data inizio e fine progetto:** la compilazione è a cura del proponente. Si precisa che la data di inizio e fine progetto è assolutamente **indicativa** e che **sarà definita nel provvedimento di approvazione degli esiti dell'istruttoria** (così come previsto dall'All. B alla DGR 1010/2019).

Nella compilazione di tale campo, si invita a tenere presente quanto stabilito nei paragrafi 19 e 21 dell'All. B alla DGR 1010/2019.

**Codice ATECO prevalente per il progetto:** indicare il codice ATECO di riferimento per il progetto.

**Dimensione del proponente:** selezionare dal menù a tendina l'opzione relativa alla dimensione del soggetto proponente.

Al termine, selezionare il tasto Conferma e compilare tutte le successive sezioni come indicato di seguito:

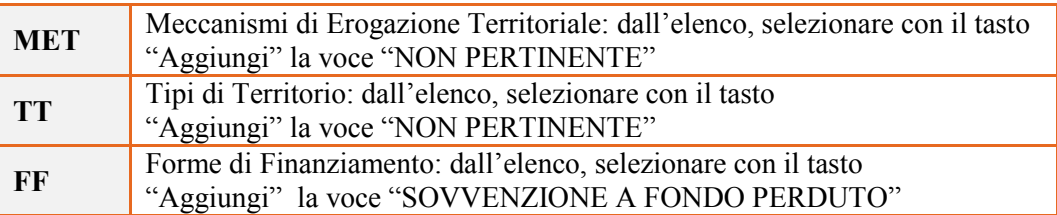

## <span id="page-12-0"></span>**4.6 Finalità del progetto**

**Motivazione intervento/fabbisogni:** Descrivere:

- i fabbisogni cui il progetto intende rispondere;
- le esigenze espresse dai partner aziendali cui il progetto intende rispondere, in relazione alle linee progettuale prescelte;
- la coerenza esterna del progetto con le esigenze specifiche dei territori e delle imprese di riferimento, anche supportata da analisi/studi/dati e indagini circostanziate che consentano di focalizzare la proposta;
- le motivazioni che sottostanno alla scelta delle tematiche progettuali.

#### **Obiettivi formativi:** Descrivere:

- gli interventi attraverso i quali la proposta progettuale intende rispondere agli obiettivi progettuali, specificatamente in relazione alle tematiche progettuali scelte;
- come il progetto intende rispondere contribuire all'aggiornamento e all'adeguamento delle competenze dei lavori favorendo la competitività delle imprese e lo sviluppo economico;
- i bisogni cui si intende rispondere con i diversi interventi previsti dal progetto;
- gli output in esito al progetto stesso.

**Destinatari:** Descrivere le caratteristiche peculiari dei destinatari coinvolti, mettendo in rilievo i fabbisogni cui la proposta progettuale intende rispondere, soprattutto nel caso in cui il progetto preveda il coinvolgimento di diverse aziende e tipologie di destinatari (vedi paragrafo "Destinatari" – DGR n.1010/2019 – Allegato B)

**Tipologie di intervento:** Descrivere come si compone e si articola la proposta progettuale in termini di interventi sia formativi che di accompagnamento e la loro capacità di rispondere agli obiettivi precedentemente illustrati.

Si invita ad evidenziare come gli interventi prescelti intendano rispondere alle specifiche finalità fissate dalle diverse linee progettuali e dalla Direttiva stessa.

**Modalità di diffusione:** Descrivere le modalità e i tempi di promozione/diffusione del progetto, dei risultati e delle iniziative (ad esempio promozione a mezzo stampa, invio di mail, presenze su social, ecc.).

**Modalità di valutazione e monitoraggio:** modalità che si intendono adottare per la valutazione in itinere ed ex-post e il monitoraggio degli esiti e dell'impatto del progetto.

**Figure professionali utilizzate** descrivere le figure professionali che il soggetto intende mettere a disposizione, i loro ruoli (tutor, docente, etc.), la relativa fascia di appartenenza nei campi "Percentuale docenti Senior/Junior".

**Descrizione viaggi:** qualora il progetto preveda visite di studio e/o visite aziendali, descriverne la meta evidenziando le esigenze cui rispondono, le motivazioni che perseguono e il relativo apporto al progetto.

**Numero destinatari coinvolti:** indicare il numero di persone (**codici fiscali diversi**) che usufruiranno degli interventi formativi/di accompagnamento del progetto.

**Nota Bene**: Qualora lo stesso soggetto partecipi sia ad interventi formativi che ad altri interventi deve essere conteggiato 1 volta soltanto.

**Descrizione azioni complementari:** Descrivere eventuali attività che il progetto prevede e che si ritiene possano apportare valore aggiunto al progetto stesso.

In modo particolare in tale campo andrà evidenziato l'utilizzo di spese a valere sul FESR, il ricorso a incentivi all'assunzione, l'impiego di voucher per la partecipazione a corsi di alta formazione e spese per certificazione linguistica, l'uso dell'*innovation camp*, strumenti che andranno comunque dettagliati nelle specifiche schede.

## <span id="page-13-0"></span>**4.7 Costi di progetto**

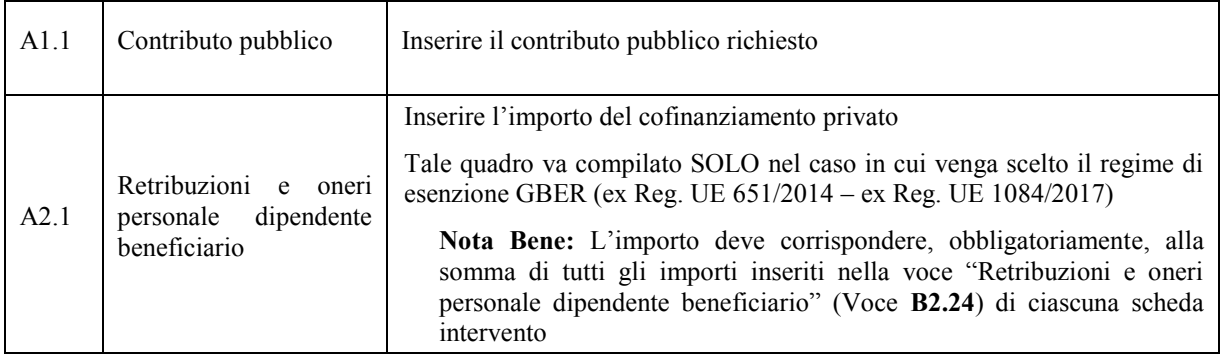

**Nota Bene:** si ricorda che il conto economico è il risultato della somma algebrica di costi e ricavi, pertanto è necessario verificare che il totale dei ricavi (macrocategoria "A"), inserito manualmente, corrisponda al totale di tutte le voci di spesa previste.

## <span id="page-14-0"></span>**4.8 "Azioni attivabili" - Inserimento "Interventi"**

Tornare nel quadro "AZIONI ATTIVABILI" per procedere con l'inserimento degli interventi.

Cliccando sul tasto "**visualizza**" comparso in seguito all'azione inizialmente scelta, e corrispondente al progetto, si accede alla sezione degli INTERVENTI. Cliccare "**modifica**" e, successivamente, "**aggiungi**".

Dal menù a tendina del campo "descrizione", compariranno e quindi potranno essere aggiunti gli interventi previsti, che si riportano nella tabella che segue.

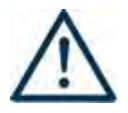

Tenuto conto della normativa sugli Aiuti di stato, di seguito si evidenziano anche quali interventi devono essere considerati nel computo della quota di aiuto assegnata ad ogni azienda.

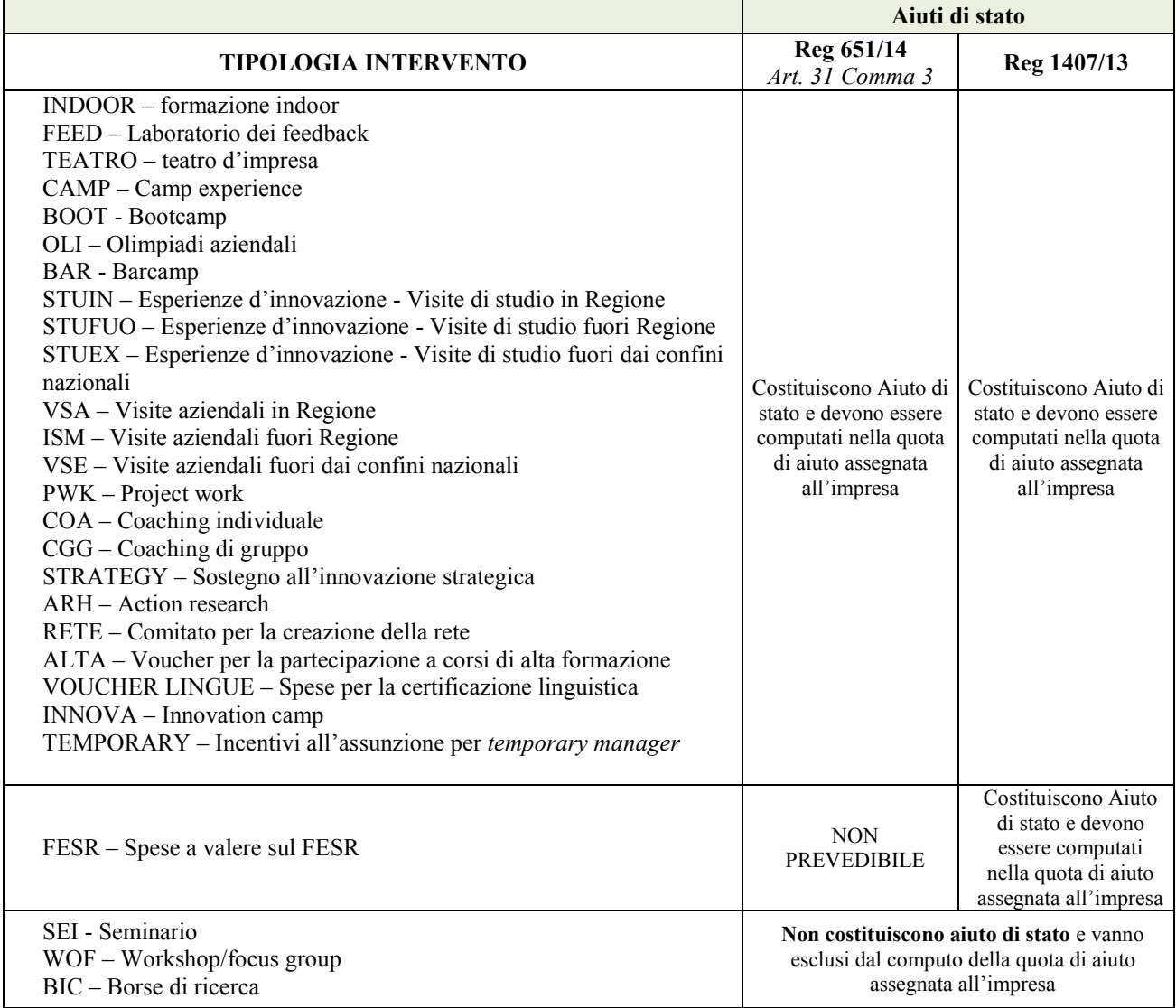

#### <span id="page-14-1"></span>**4.8.1 Compilazione "Interventi"**

Selezionare la tipologia intervento

Si raccomanda una puntuale e mirata compilazione della scheda e dei campi pertinenti all'attività descritta. **Nota bene**: il format di Scheda intervento è unico.

Pertanto alcuni campi non pertinenti, non dovranno essere compilati.

Nel caso di campo obbligatorio ma non pertinente, digitare NP.

Alcuni campi diventeranno editabili solo dopo la compilazione e la conferma di quelli che li precedono.

DIREZIONE FORMAZIONE E ISTRUZIONE

POR FSE 2014-2020 – PER UN'IMPRESA CONSAPEVOLE. Strumenti per favorire la competitività e la crescita

professionale – Anno 2019

#### **Titolo intervento:**

Nominare gli interventi con titoli che aiutino a distinguerli dagli altri.

#### <span id="page-15-0"></span>**4.8.2 Dati specifici intervento**

**Numero intervento:** Il numero progressivo dell'intervento viene assegnato automaticamente dal sistema una volta completato il quadro "Dati specifici" e che le informazioni inserite nel quadro sono state salvate.

**Ore totali intervento:** indicare il monte ore dell'intervento (*ore* \* *n. edizioni*)

**Numero ore per edizione:** indicare il monte ora di ogni singola edizione, anche nel caso di unica edizione.

**Tipologia Destinatari (\*):** in tale campo dovrà obbligatoriamente essere selezionata la tipologia di destinatari visibile:

#### **lavoratori occupati**

**Numero totale destinatari:** inserire il numero totale di destinatari riferiti all'intervento (se sono previste più edizioni riportare il numero complessivo dei destinatari ottenuto moltiplicando il numero di destinatari di ogni edizione per il numero di edizioni).

**Modalità di valutazione prevista:** modalità con cui verrà effettuata la valutazione in itinere.

**Descrizione attività:** descrivere le fasi di sviluppo degli interventi, evidenziando la coerenza con quanto specificato nel campo "Motivazione intervento/obiettivi formativi".

**Tecnologie e attrezzature:** descrivere le attrezzature che sosterranno la formazione nelle diverse fasi, i sistemi operativi di supporto e il loro grado di avanzamento tecnologico.

**Attestato rilasciato: "**Attestato di frequenza"

**Metodologie didattiche previste:** selezionare le metodologie didattiche che si intendono utilizzare.

**Classificazione EQF**: Selezionare dal menu il livello del quadro europeo delle qualifiche corrispondente

**Classificazione PLOTEUS**: selezionare dal menu a tendina il settore di inquadramento dell'intervento tra quelli riportati nella Tabella in appendice alla presente guida.

#### <span id="page-15-1"></span>**4.8.3 Competenze**

Selezionare il tasto Aggiungi e completare il quadro con le competenze, le conoscenze e le abilità da raggiungere in esito all'intervento ed in relazione agli **obiettivi formativi** precedentemente descritti. Si invita a compilare tale campo per tutti gli interventi ad esclusione degli interventi relativi alle spese FESR, alle borse di ricerca e ai seminari/workshop.

In senso generale le definizioni di riferimento sono:

**Competenza:** comprovata capacità di utilizzare conoscenze, abilità e capacità personali, sociali e/o metodologiche, in situazioni di lavoro o di studio e nello sviluppo professionale e personale. Sono descritte in termini di responsabilità e autonomia.

**Conoscenza:** risultato dell'assimilazione di informazioni attraverso l'apprendimento. Le conoscenze sono un insieme di fatti, principi, teorie e pratiche relative ad un settore di lavoro o di studio.

**Abilità:** indicano le capacità di applicare conoscenze e di utilizzare know-how per portare a termine compiti e risolvere problemi.

**Numero competenza:** Indicare il numero progressivo delle competenze relative all'intervento

**Ore Previste** Inserire il numero di ore dedicate all'acquisizione della competenza.

## **ALLEGATO A al Decreto n. 846 del 24/07/2019** pag. 17/23

**Descrizione competenza** Riportare la descrizione della competenza rispettando la Sintassi riportata nelle "Linee Guida per la validazione di competenze acquisite in contesti non formali e informali", DGR n. 2895 del 28/12/2012.

**Conoscenza** Descrivere la conoscenza collegata alla competenza precedentemente indicata.

**Abilità** Descrivere l'abilità connessa alla competenza precedentemente indicata.

**Modalità di valutazione** Indicare strumenti e modalità che saranno adottati per le verifiche in itinere e la valutazione finale.

#### <span id="page-16-0"></span>**4.8.4 Voci di Spesa**

Ad ogni tipologia di intervento sono associate le coerenti voci di spesa, anche in considerazione dell'utenza considerata.

È richiesto di inserire il monte ore complessivo (eventualmente moltiplicato per il numero dei destinatari, ove previsto) e di selezionare la voce di spesa. Il sistema calcola automaticamente l'importo finale.

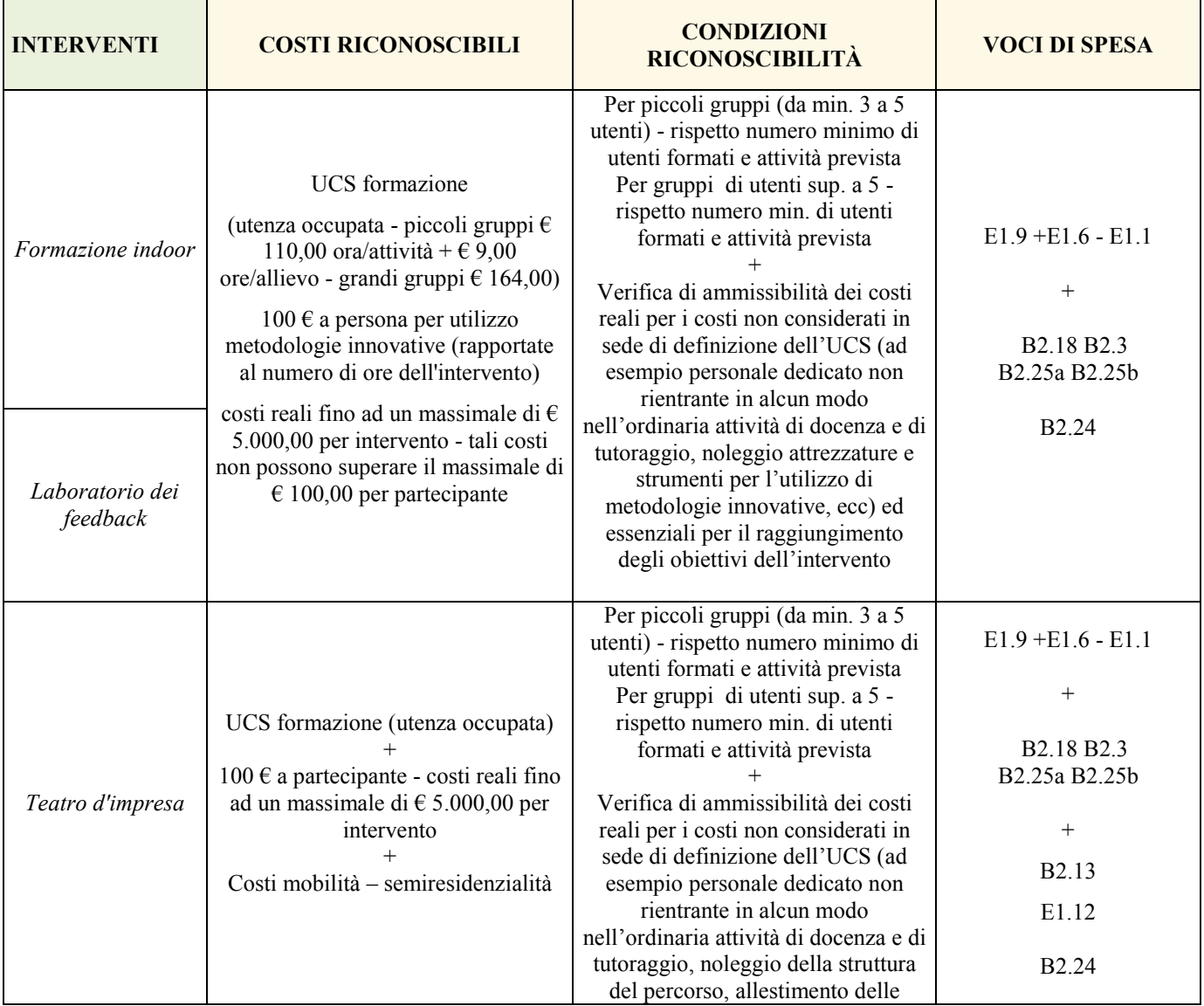

DIREZIONE FORMAZIONE E ISTRUZIONE

POR FSE 2014-2020 – PER UN'IMPRESA CONSAPEVOLE. Strumenti per favorire la competitività e la crescita professionale – Anno 2019

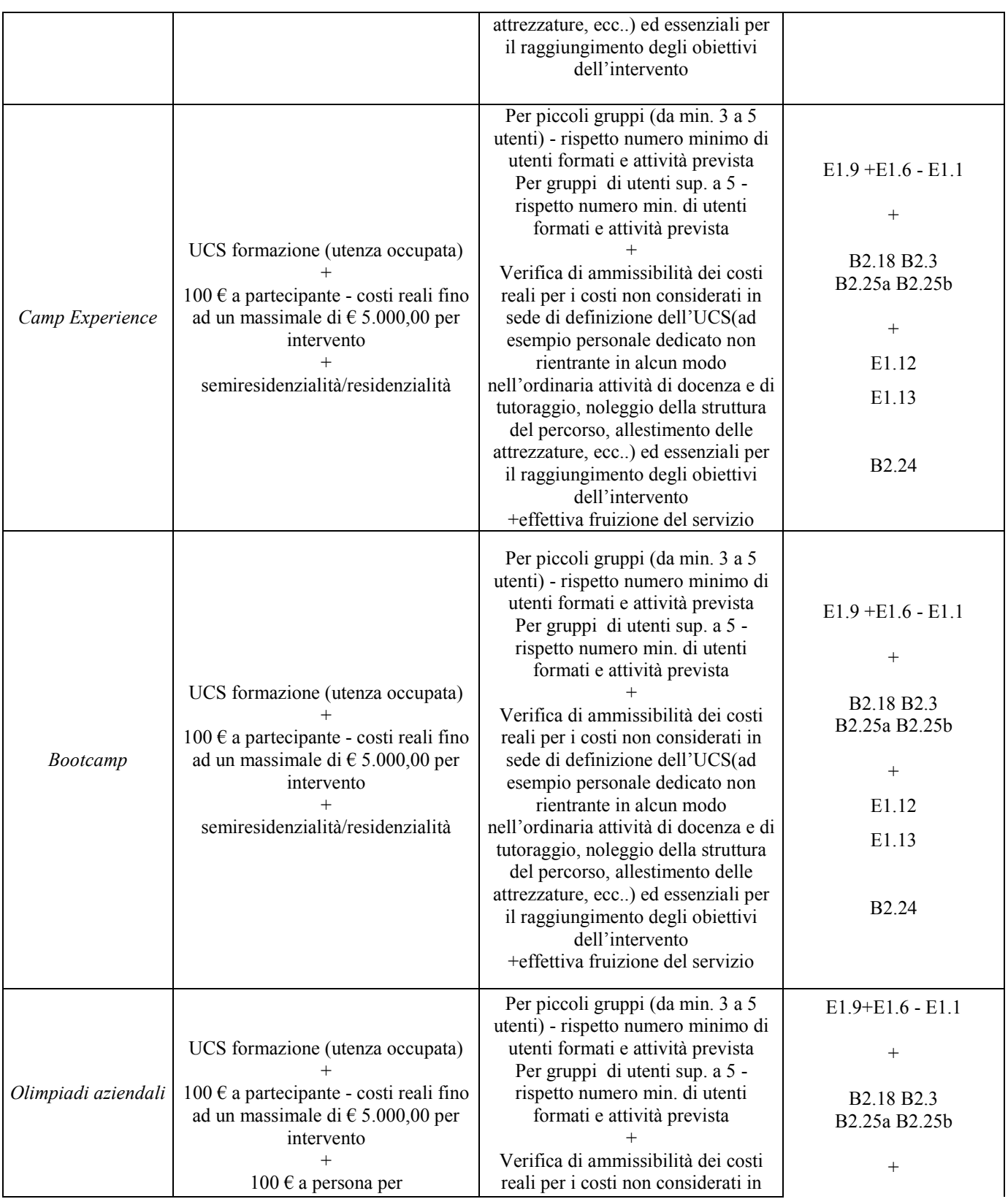

# **ALLEGATO A al Decreto n. 846 del 24/07/2019** pag. 19/23

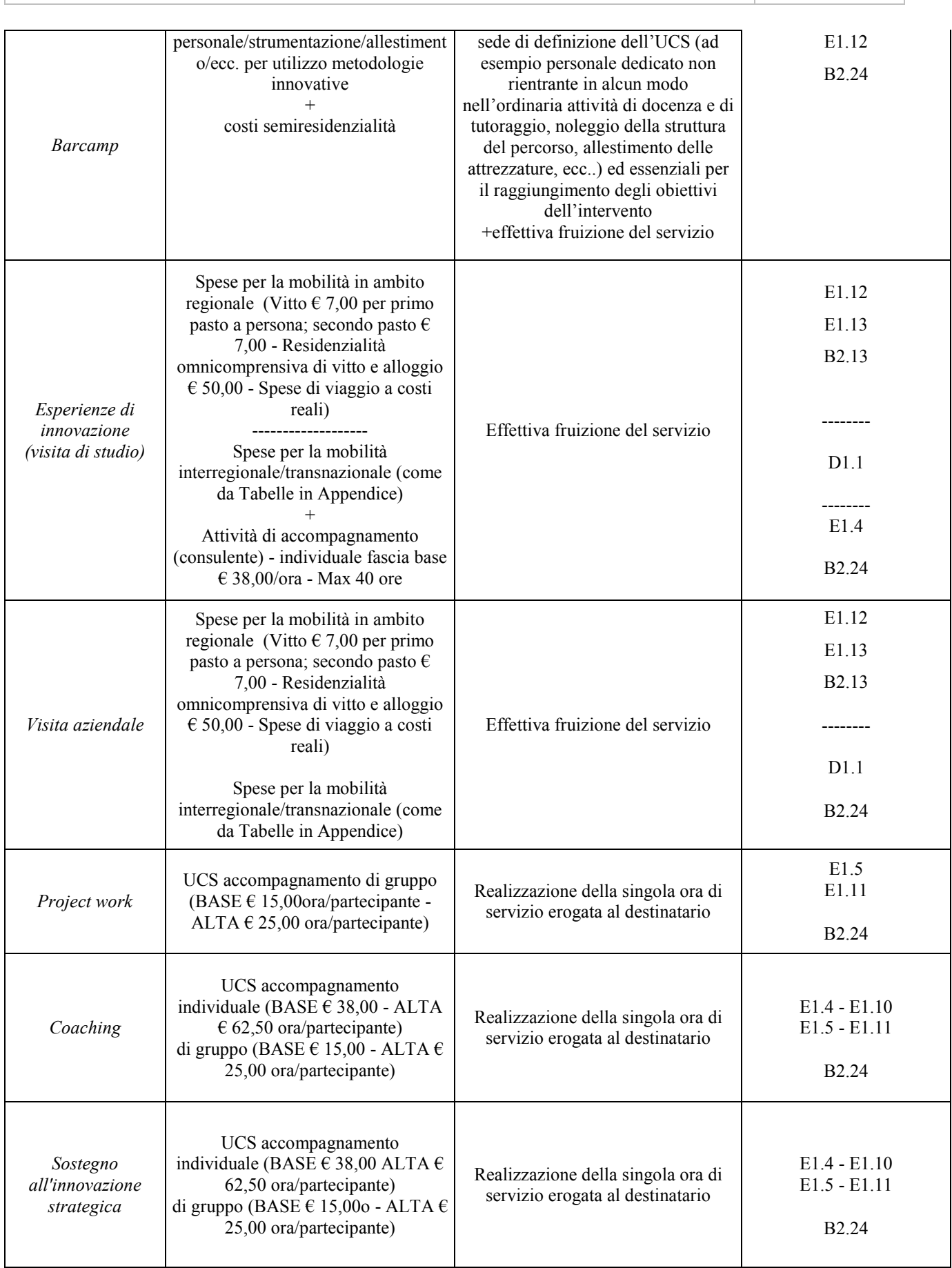

# **ALLEGATO A al Decreto n. 846 del 24/07/2019** pag. 20/23

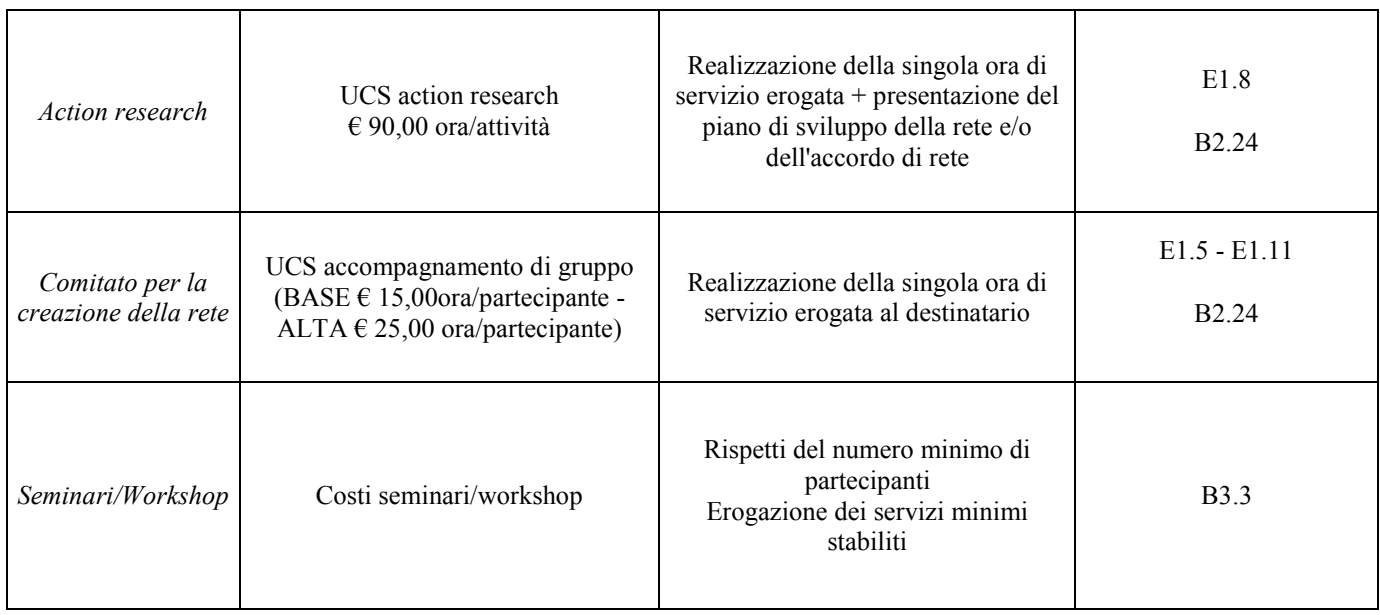

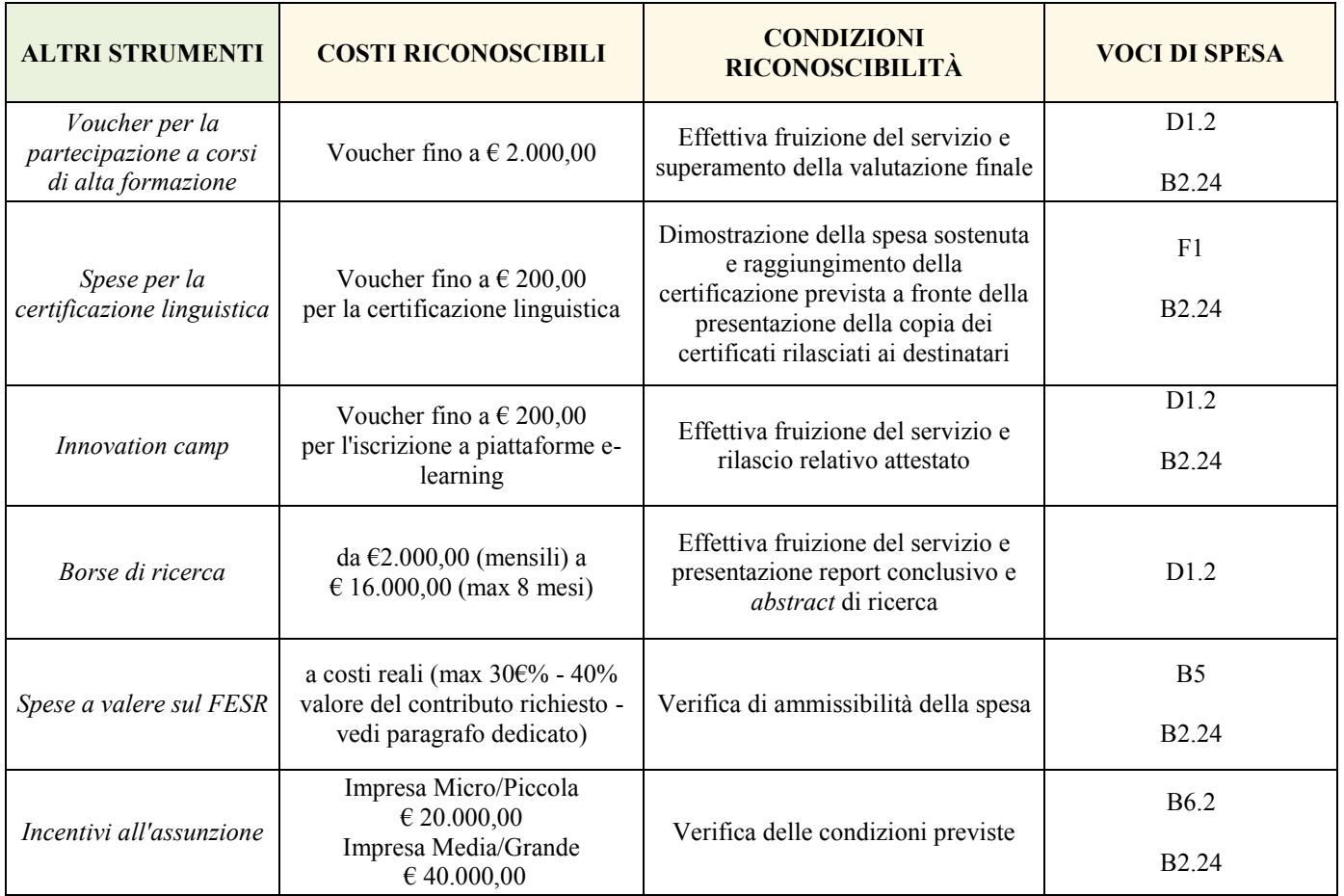

#### **Voce di spesa B5 - Spese FESR**

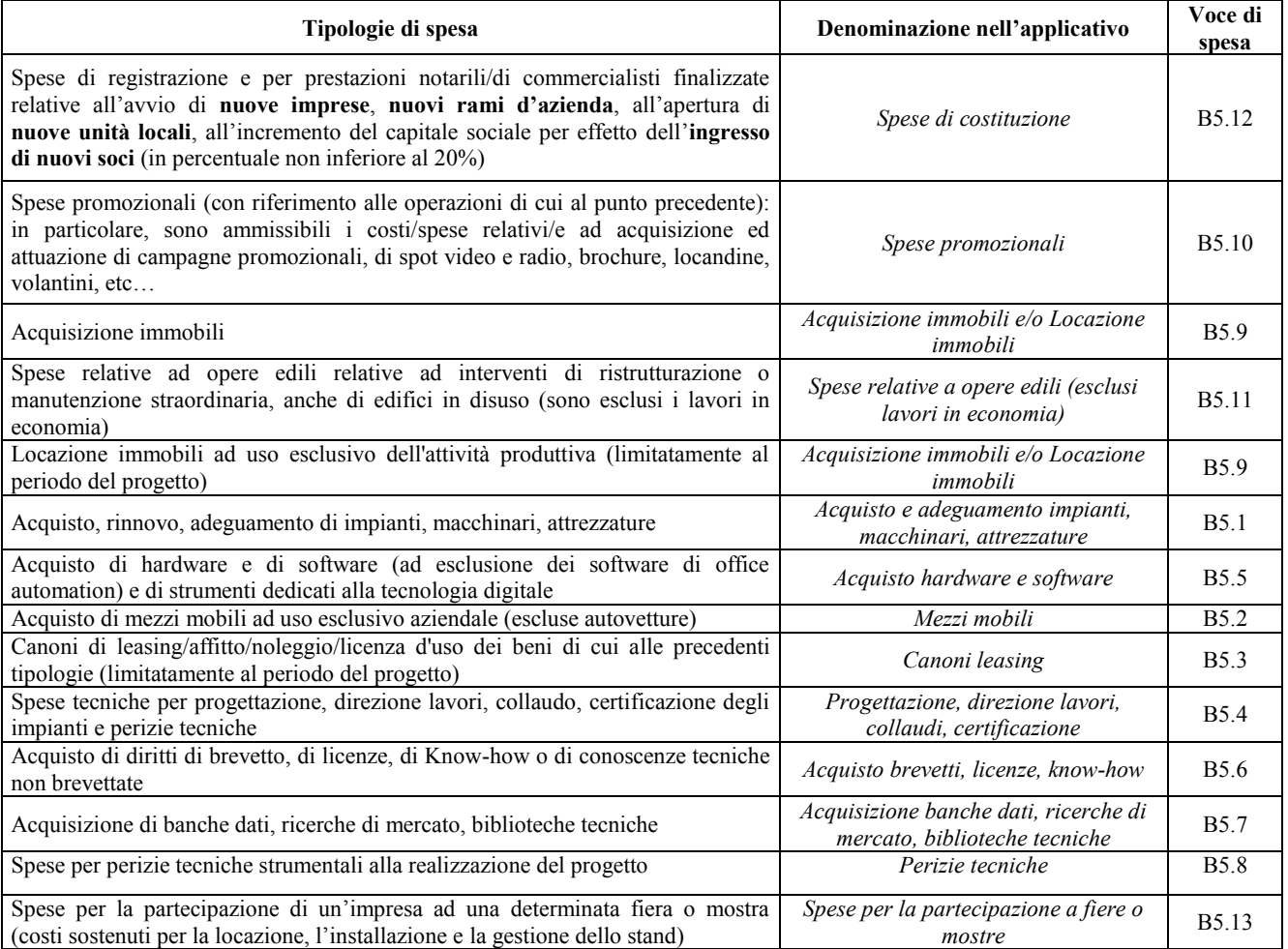

## <span id="page-20-0"></span>**4.9 Piano Finanziario**

Il presente quadro riporta il riepilogo di tutte le voci di spesa suddivise per categoria, descrizione, quantità, valore unitario e valore totale (ivi comprese le voci di spesa presenti nei singoli interventi). Dopo aver controllato la correttezza dei dati è necessario cliccare il riquadro "conferma".

**Nota Bene:** si ricorda che il conto economico è il risultato della somma algebrica di costi e ricavi, è pertanto necessario verificare che il totale dei ricavi (macrocategoria "A") corrisponda al totale dei costi delle macrocategorie previste.

#### <span id="page-20-1"></span>**4.10 Anomalie**

In questo campo verranno visualizzate eventuali anomalie riscontrate a seguito dei controlli.

Per la risoluzione delle anomalie è possibile contattare il call center al n. 800914708 dal lunedì al venerdì dalle 8.00 alle 18.30 e il sabato dalle 8.00 alle 14.00.

Si **ricorda** che, come precisato anche in Direttiva – Allegato B alla DGR n. 1010/19, al fine di prevenire eventuali inconvenienti che possono verificarsi a ridosso della scadenza del termine di presentazione delle

## **ALLEGATO A al Decreto n. 846 del 24/07/2019** pag. 22/23

domande, sia per ragioni imputabili al sistema, sia per sovraccarichi o di cali di performance della rete, si suggerisce ai soggetti proponenti di provvedere alla **presentazione delle domande con congruo anticipo rispetto alla scadenza fissata**.

A tal proposito si precisa che eventuali segnalazioni di mancata presentazione della domanda nei termini previsti dalla direttiva, potranno essere oggetto di valutazione regionale solo alle seguenti condizioni:

- accertato malfunzionamento esclusivamente imputabile al gestore del SIU;
- rilascio di un codice numerico (*ticket incident*) **almeno 24 ore prima della scadenza** fissata dalla Direttiva.

## <span id="page-21-0"></span>**4.11 Quadro "Controlla"**

Permette di avviare la fase di controllo dei criteri di ammissibilità della domanda e dei progetti che si intendono presentare.

I controlli devono essere effettuati nell'ordine:

- a livello di intervento
- a livello di progetto
- a livello di domanda

## <span id="page-21-1"></span>**4.12 Quadro "Conferma la domanda" e presentazione.**

Permette di confermare tutti i dati inseriti (domanda e progetto). Il passaggio in "Confermato" non permette di fare ulteriori modifiche alla domanda/progetto.

Eseguire il download del modulo generato dal sistema della domanda/progetto<sup>4</sup> e apporre nel file scaricato la firma digitale.

Inserire gli allegati alla domanda/progetto.

Presentare la domanda/progetto.

1

<sup>4</sup> in regola con la normativa sull'imposta di bollo

## **APPENDICE**

### <span id="page-22-0"></span>**Tabella – Classificazione PLOTEUS**

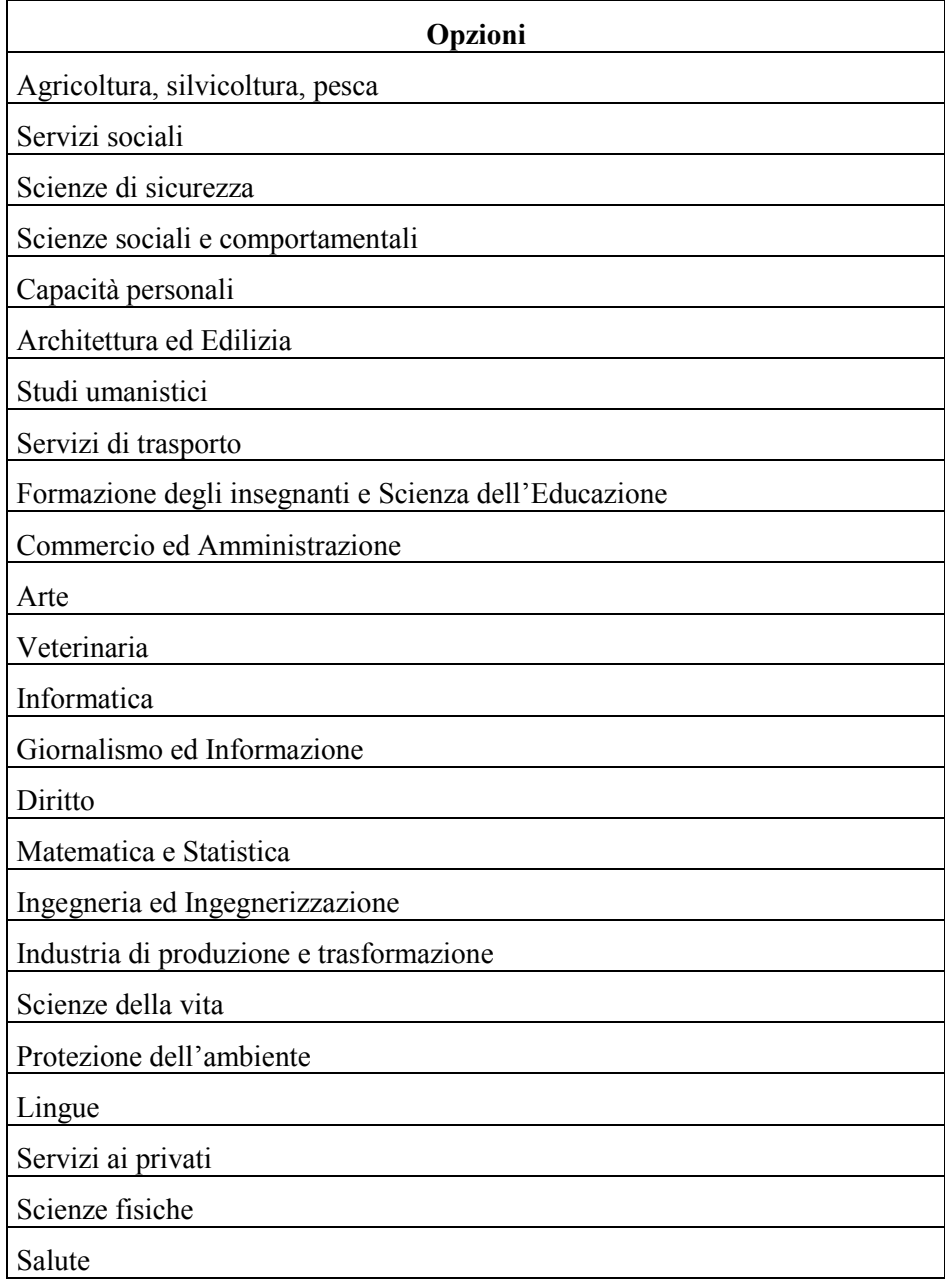